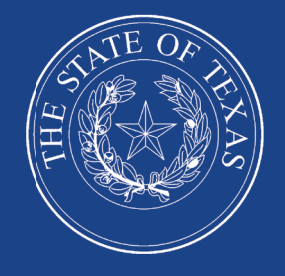

LEGISLATIVE BUDGET BOARD

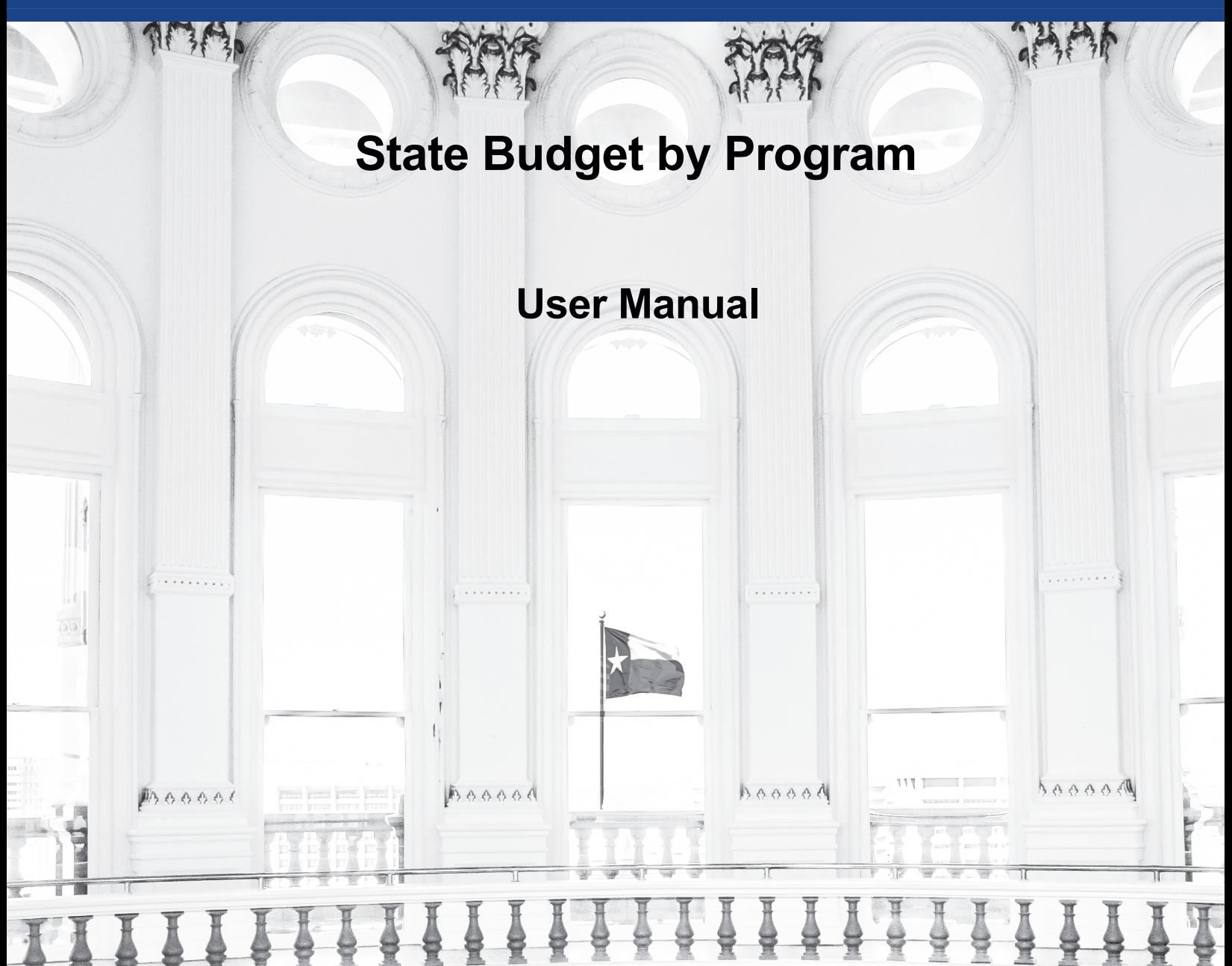

 **LEGISLATIVE BUDGET BOARD STAFF**

**WWW.LBB.STATE.TX.US DECEMBER 2019** 

# **CONTENTS**

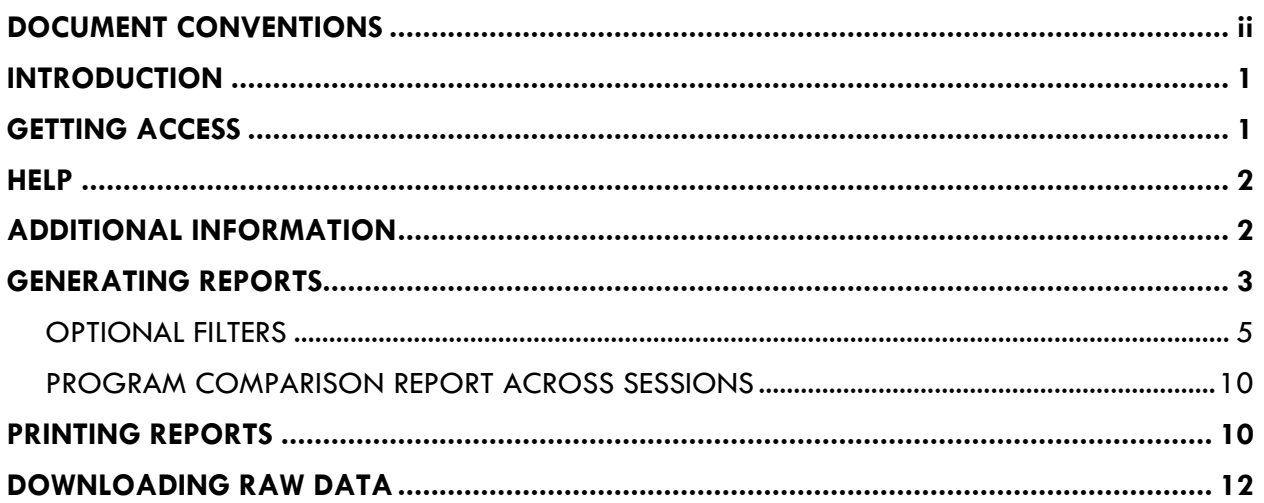

## <span id="page-3-0"></span>**DOCUMENT CONVENTIONS**

*THIS DOCUMENT USES THE FOLLOWING SYMBOLIC CONVENTIONS:*

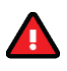

Caution: This symbol warns you of the possible loss of data.

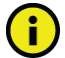

Important: This symbol indicates information you need to know.

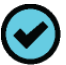

Tip: This symbol indicates information that may be useful.

#### <span id="page-4-0"></span>**INTRODUCTION**

The State Budget by Program (SBP) application provides program level information for the introduced versions of the budget bills and the final General Appropriations Act (GAA) as published by the Legislative Budget Board (LBB). The program level detail includes the specific programs funded, the source of funding, and the related legal authority.

The amounts shown in SBP for all agency programs total to amounts shown in the respective appropriation bill versions and Legislative Budget Estimates (LBEs) for each agency and institution of higher education.

## <span id="page-4-1"></span>**GETTING ACCESS**

To use the SBP application, click **State Budget By Program** from the LBB website [\(www.lbb.state.tx.us\)](http://www.lbb.state.tx.us/), as shown below.

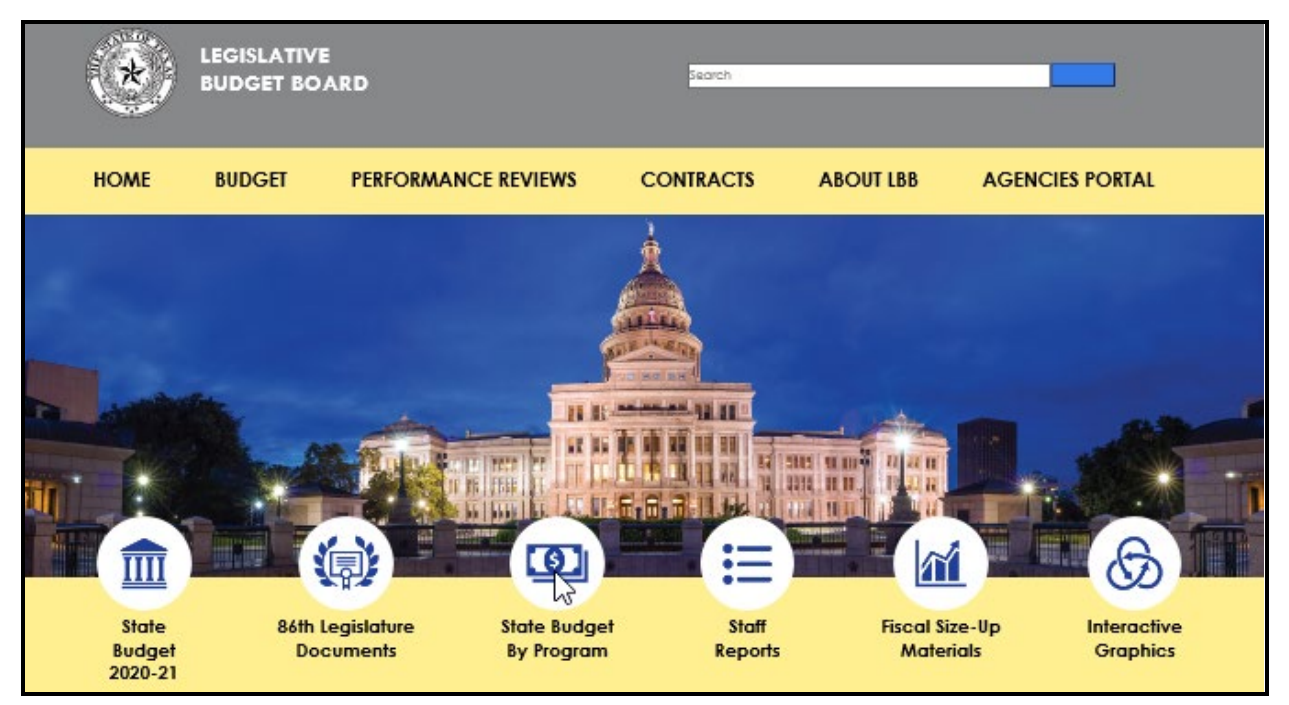

Allow sufficient time (pause) for the SBP application to load. The **SBP HOME** screen will display, as shown below.

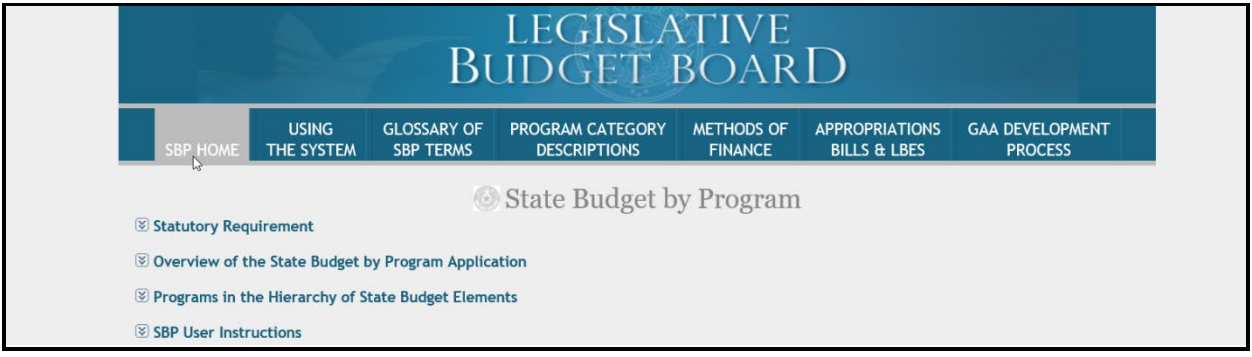

#### <span id="page-5-0"></span>**HELP**

You can view this user manual online by clicking **USING THE SYSTEM**, as shown below.

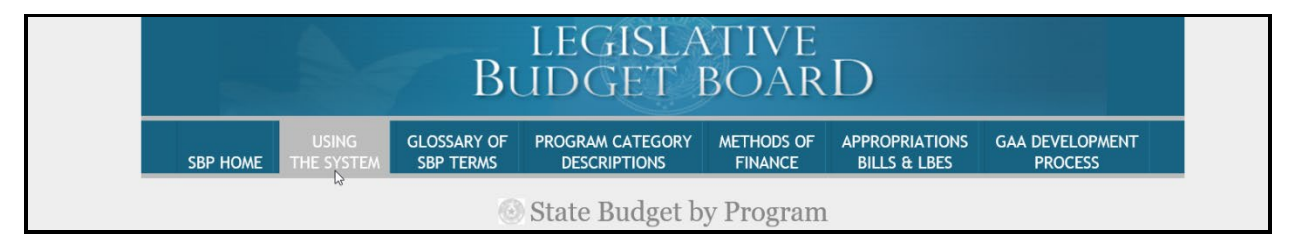

### Abbreviated user instructions can be found by clicking on **SBP User Instructions** (shown below).

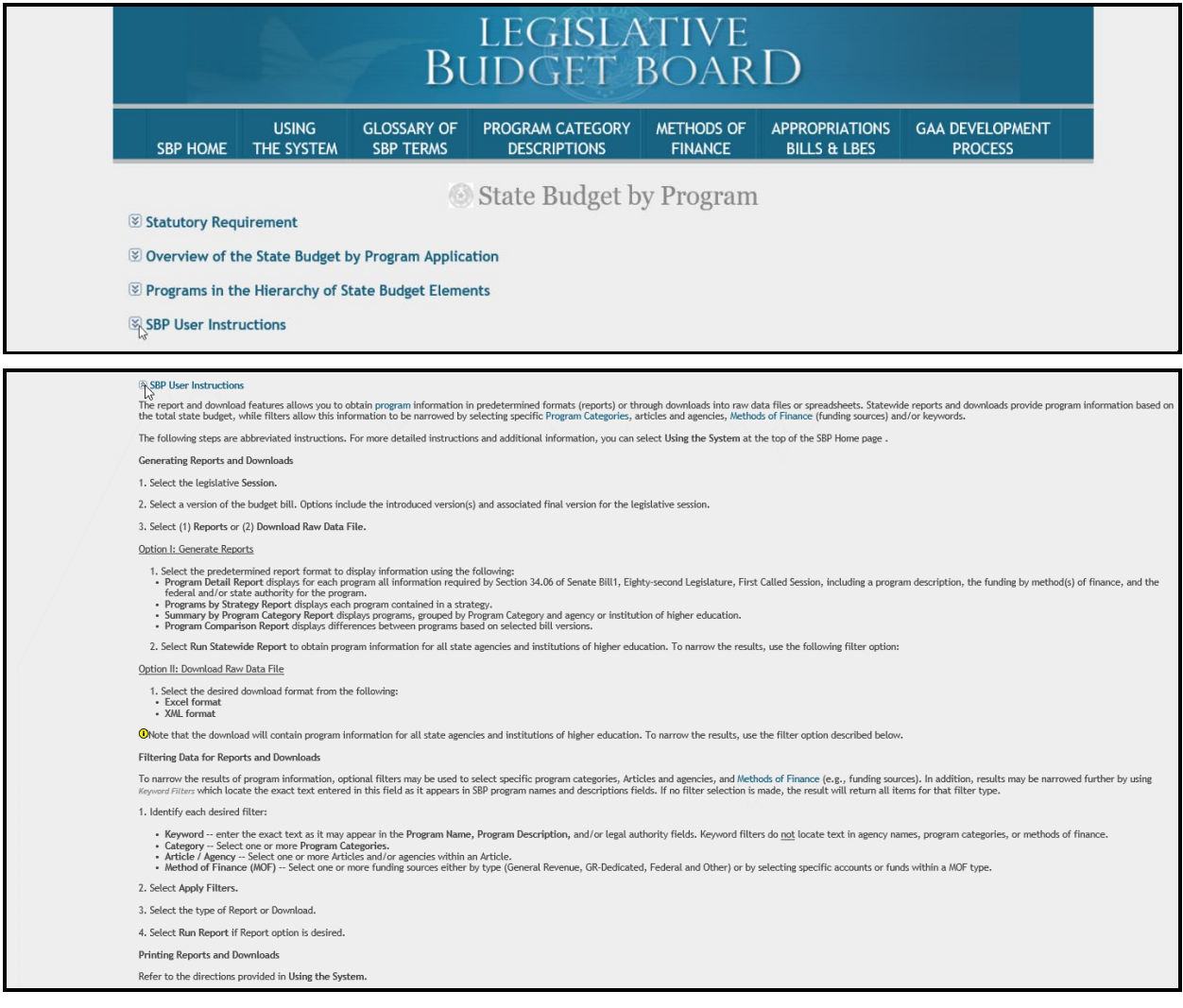

# <span id="page-5-1"></span>**ADDITIONAL INFORMATION**

Additional information displays at the top of the screen, as shown in the following graphic. Click on the down arrows to the left of an item or click the hyperlink at the top of the screen to access the information.

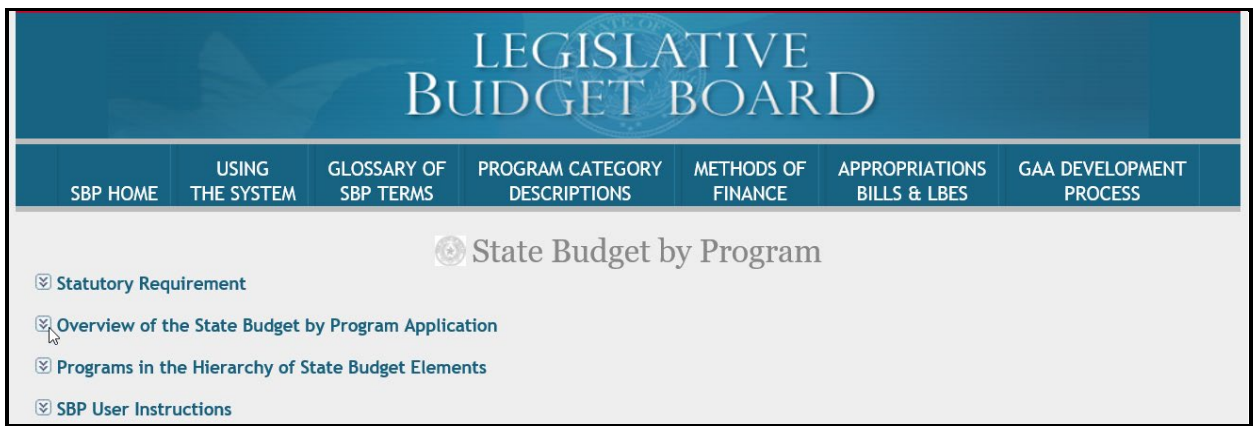

#### For more details on what additional information is available, see the following resource table.

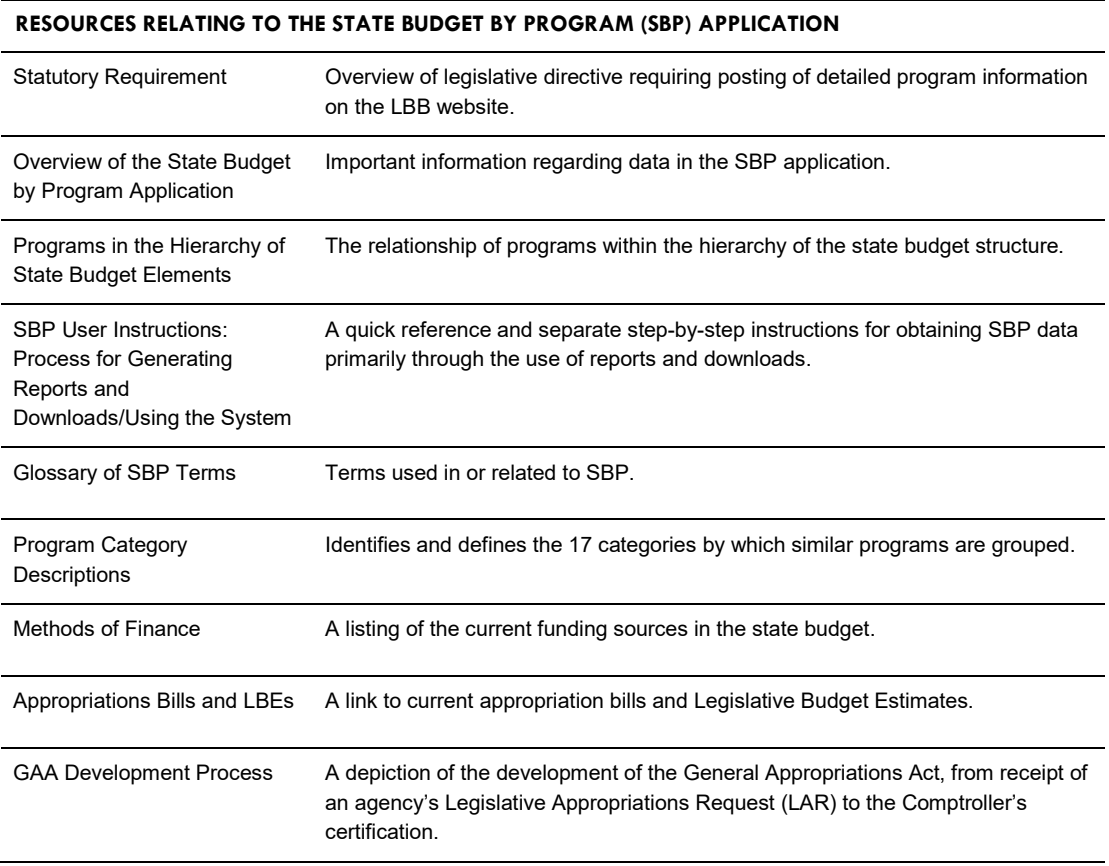

## <span id="page-6-0"></span>**GENERATING REPORTS**

To generate a report, select the appropriate **Session** and **Bill** from the drop-down menu boxes. Review the report options listed in the following table.

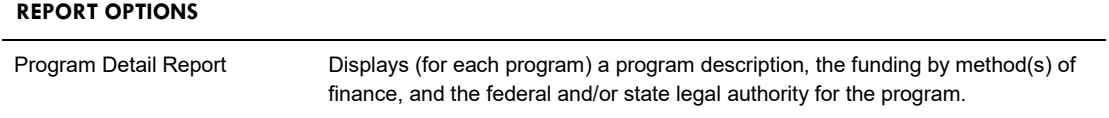

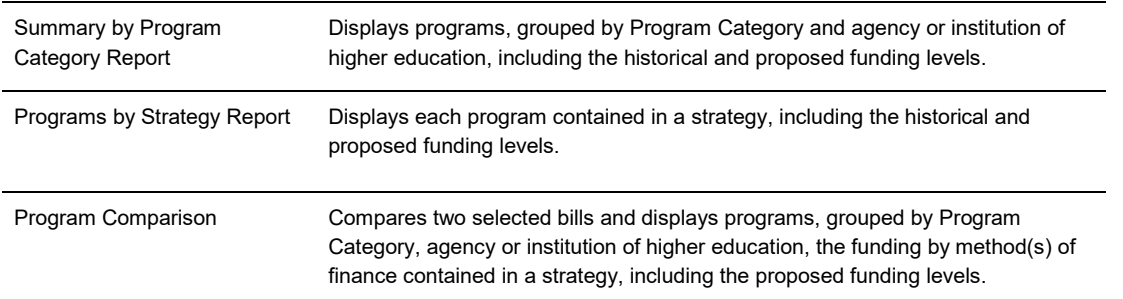

Select your report options from the **Session/Bills/Reports** drop-down menu boxes, select a **File Format** from the drop-down menu, and click **Run Report**, as shown below. Allow sufficient time (pause) for the SBP application to load the selected report, then click **Open** when prompted.

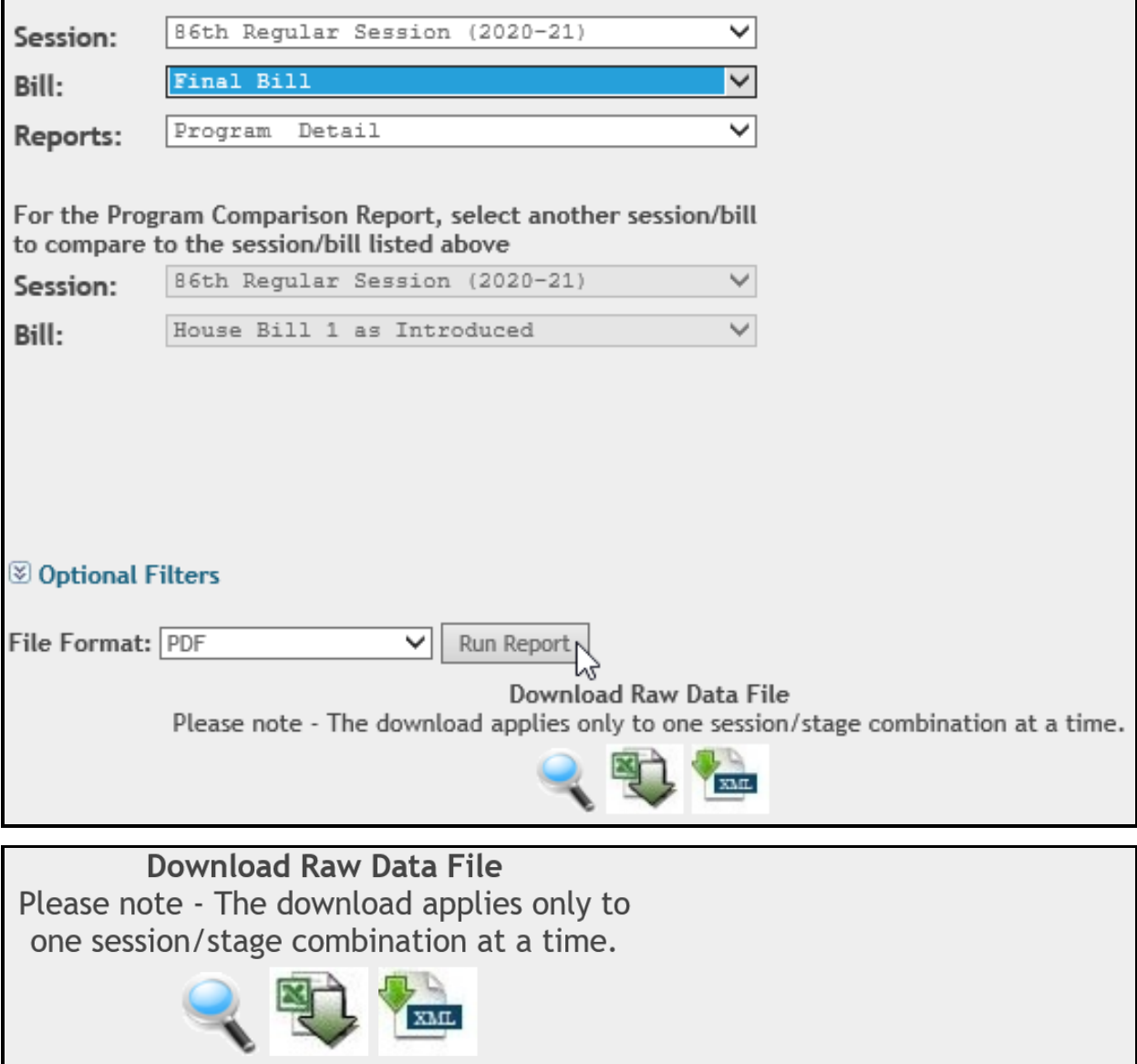

Do you want to open or save ProgramDetails.doc (26.7 MB) from sbp.lbb.state.tx.us?

 $\overline{\mathbf{x}}$ 

Open  $\sqrt{\phantom{a}}$  Save  $\overline{\phantom{a}}$  Cancel

The report will display in the selected format (example shown below).

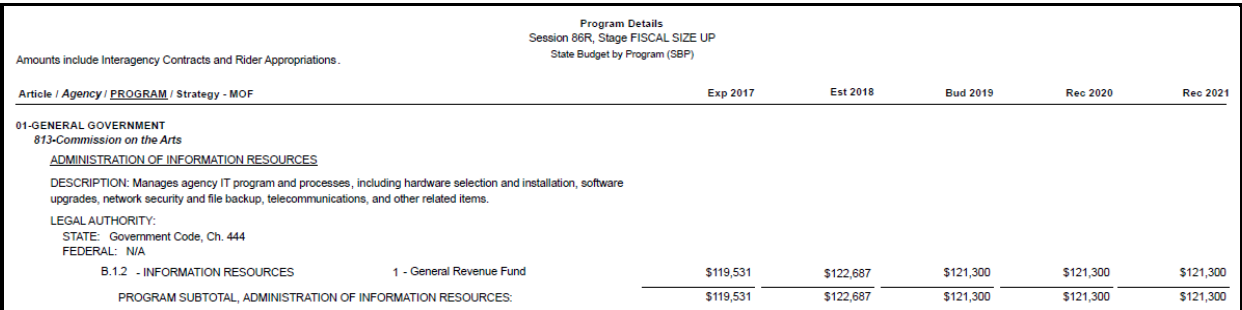

#### <span id="page-8-0"></span>*OPTIONAL FILTERS*

Use the filter options to gather specific data by Category, Article, Agency, Method of Finance and/or Keyword. To generate a report with filters, select the appropriate **Session, Bill**, and **Reports**  from the drop-down menu boxes, and then click **Optional Filters**, as shown below.

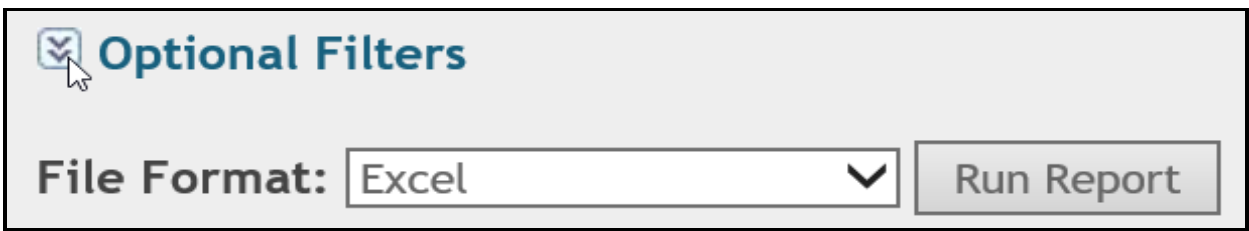

The available filter options will display, as shown below.

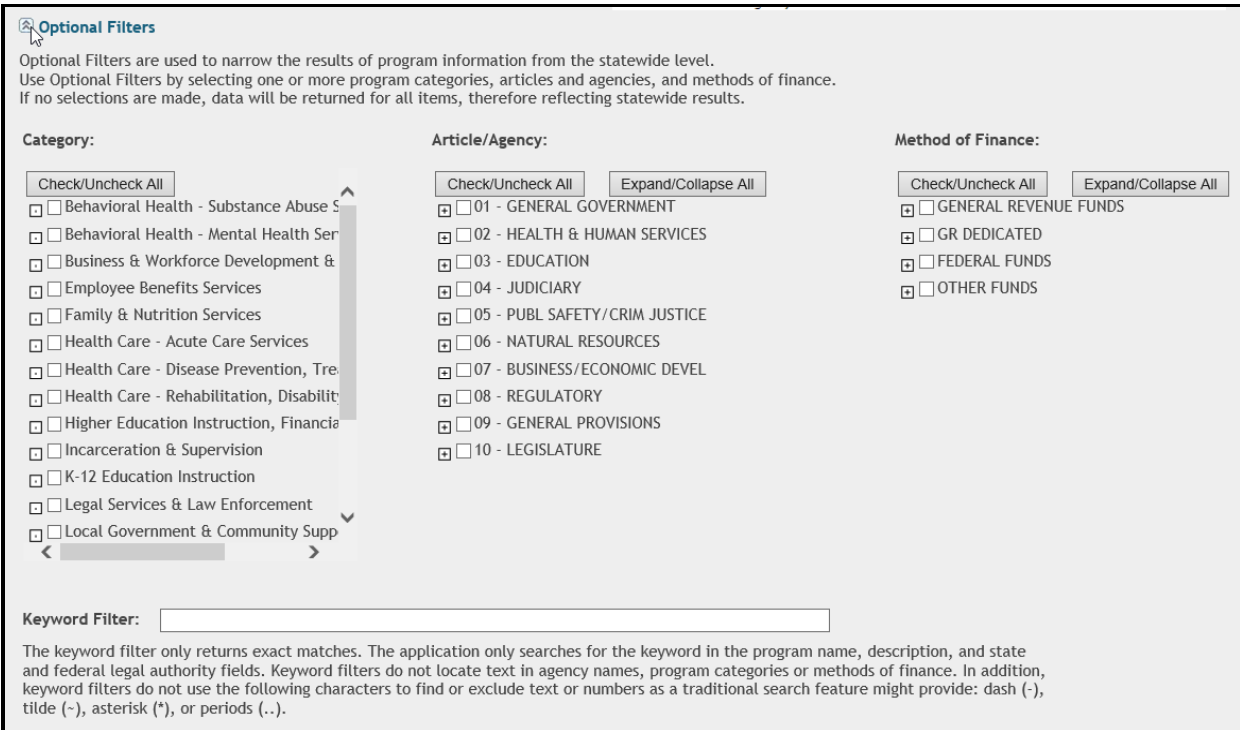

To check items quickly, click **Check/Uncheck All** for the appropriate filter section (**Category**, **Article/Agency** and/or **Method of Finance**). In the example below, the items listed below the **Method of Finance** filter section are now checked. The **Check/Uncheck All** button toggles between check and uncheck each time you click on the button. Repeat this step to check or uncheck additional items in other filter sections (**Category** and **Article/Agency**) displayed on the screen.

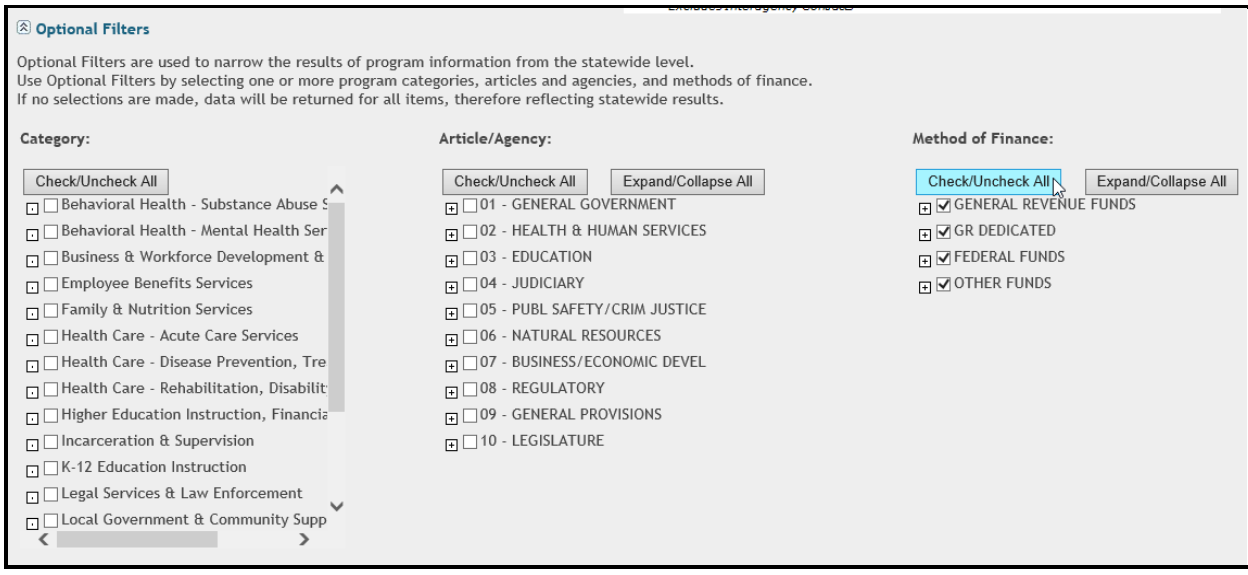

An **Expand/Collapse All** button displays on the **Article/Agency** filter section. If necessary, click **Expand/Collapse All** under **Article/Agency** to display the agency detail for all articles, as shown below. Click **Check/Uncheck All** to select/de-select the displayed agencies. To select a few agencies, click **Check/Uncheck All** until all the check marks are de-selected. Then, select only the agencies you need. To select many agencies click **Check/Uncheck All** until all the check marks are selected. Then, de-select only the agencies you do not need.

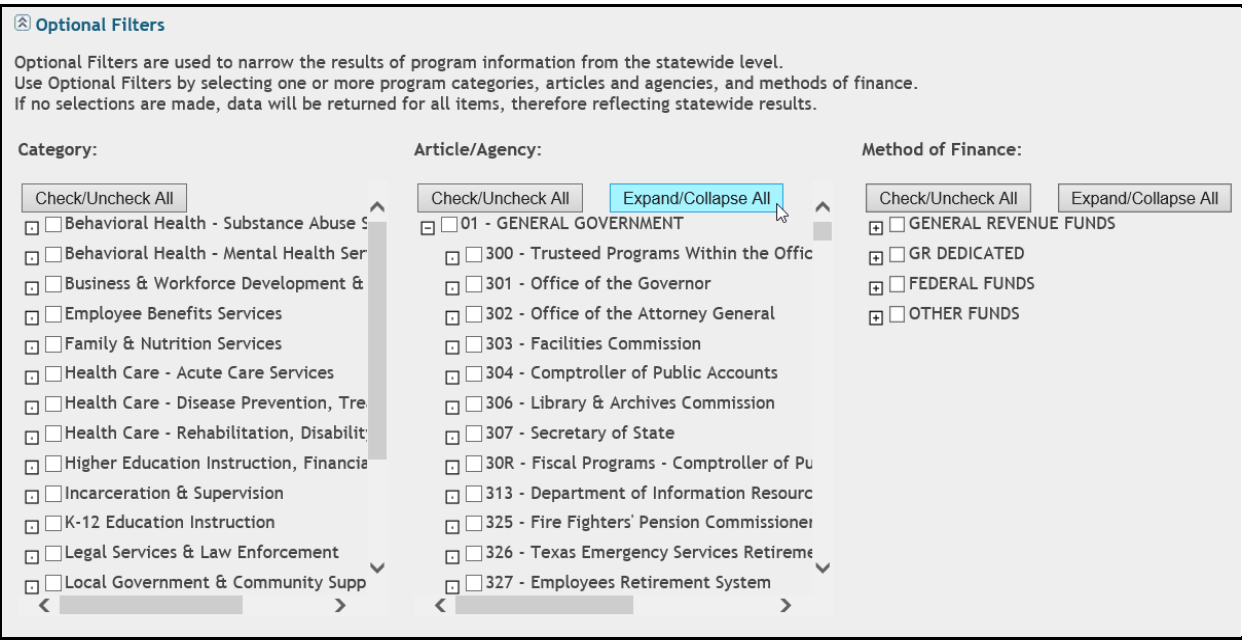

If you want to expand/collapse only one article, then click on the **plus sign**  $\Box$  next to the desired article name. The agencies for the selected article will display, as shown in the below example.

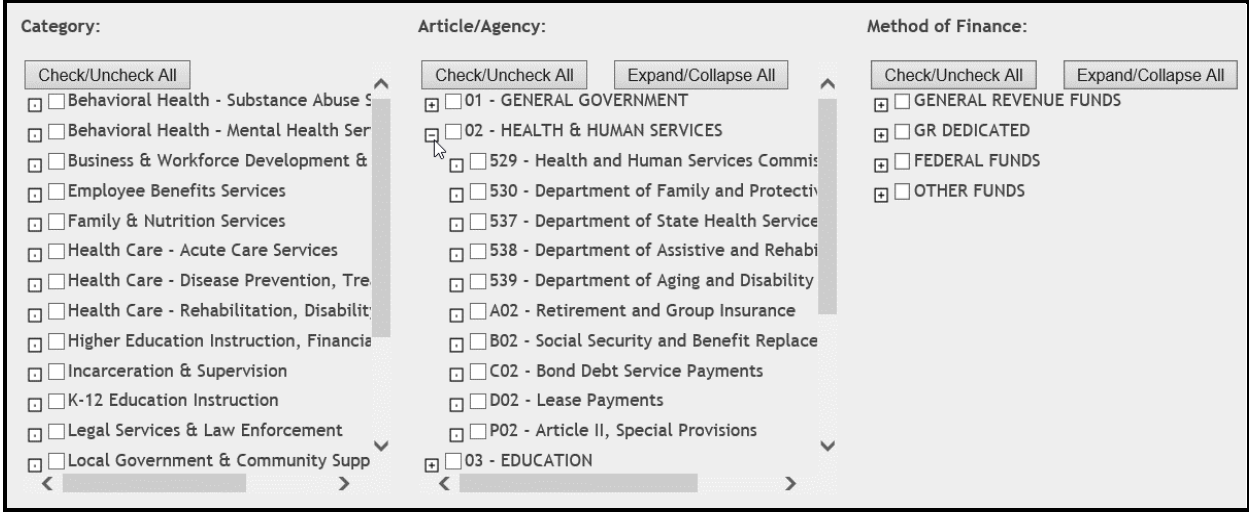

You can then select a specific agency by clicking on the box next to the agency name. A check mark will display. To de-select the agency, click on the check mark.

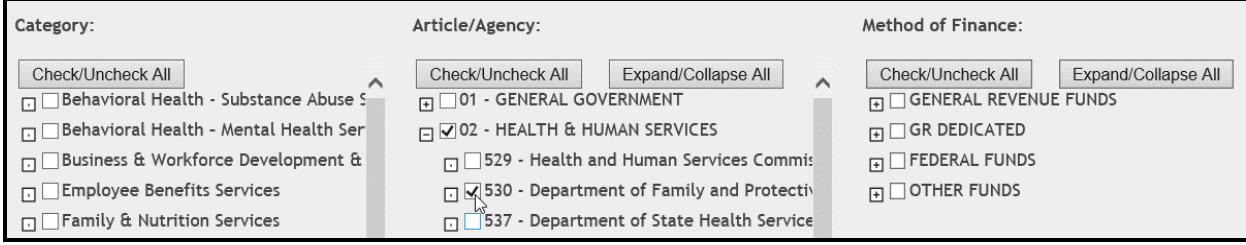

An **Expand/Collapse All** button also displays on the **Method of Finance** filter section. Click **Expand/Collapse All** to display the four major categories of funding available for appropriations. Select a specific category(s) by clicking on the box next to the funding category name, as shown below. A check mark will display. To de-select the funding category, click on the check mark.

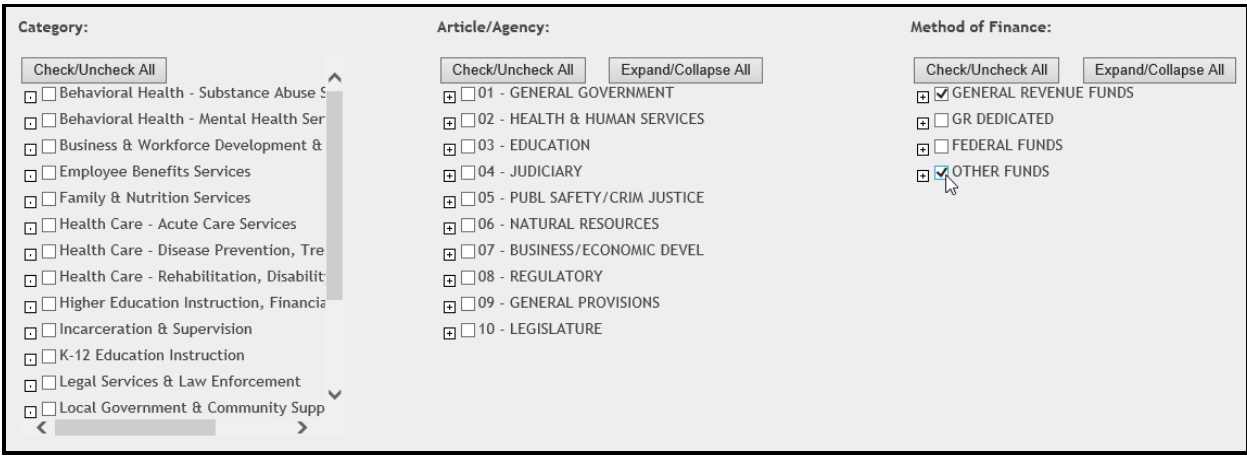

If you want to expand/collapse only one funding category, then click on the **plus sign**  $\Box$  next to the desired funding category name. The detailed funds/accounts for the selected category will display, as shown in the below example.

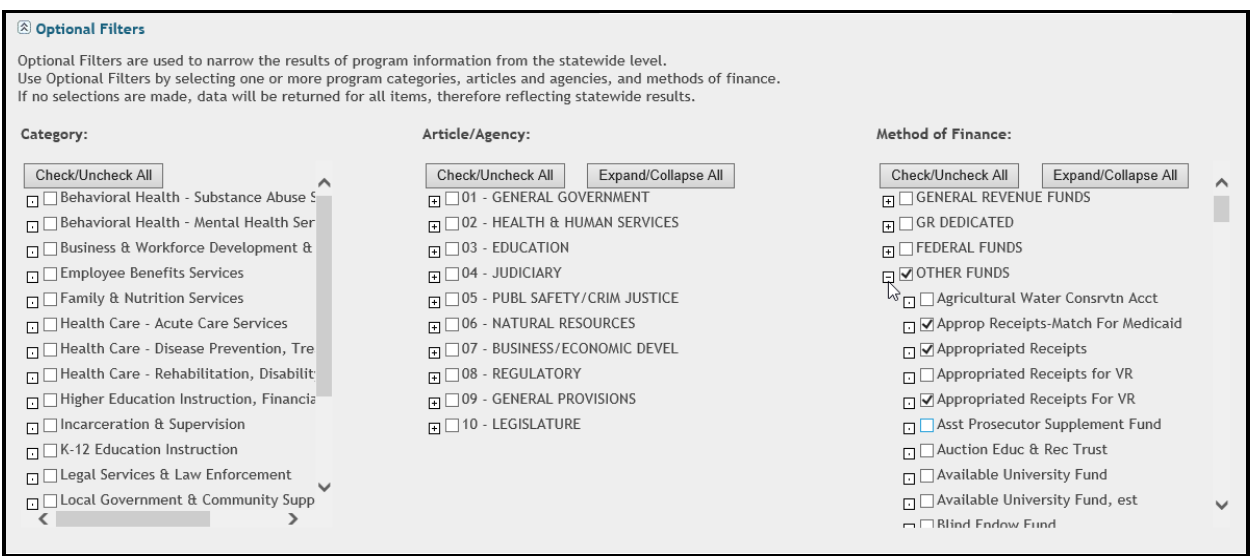

To filter by a keyword, click in the **Keyword Filter** input box to type your criteria, as shown in the below example. The keyword filter only returns exact matches. The application only searches for the keyword in the program name, description, and state/federal legal authority fields. Keyword filters do not locate text in agency names, program categories or methods of finance. In addition, keyword filters do not use the following characters to find or exclude text or numbers as a traditional search feature might provide: dash  $(-)$ , tilde  $(\sim)$ , asterisk  $(*)$ , or periods  $(.)$ .

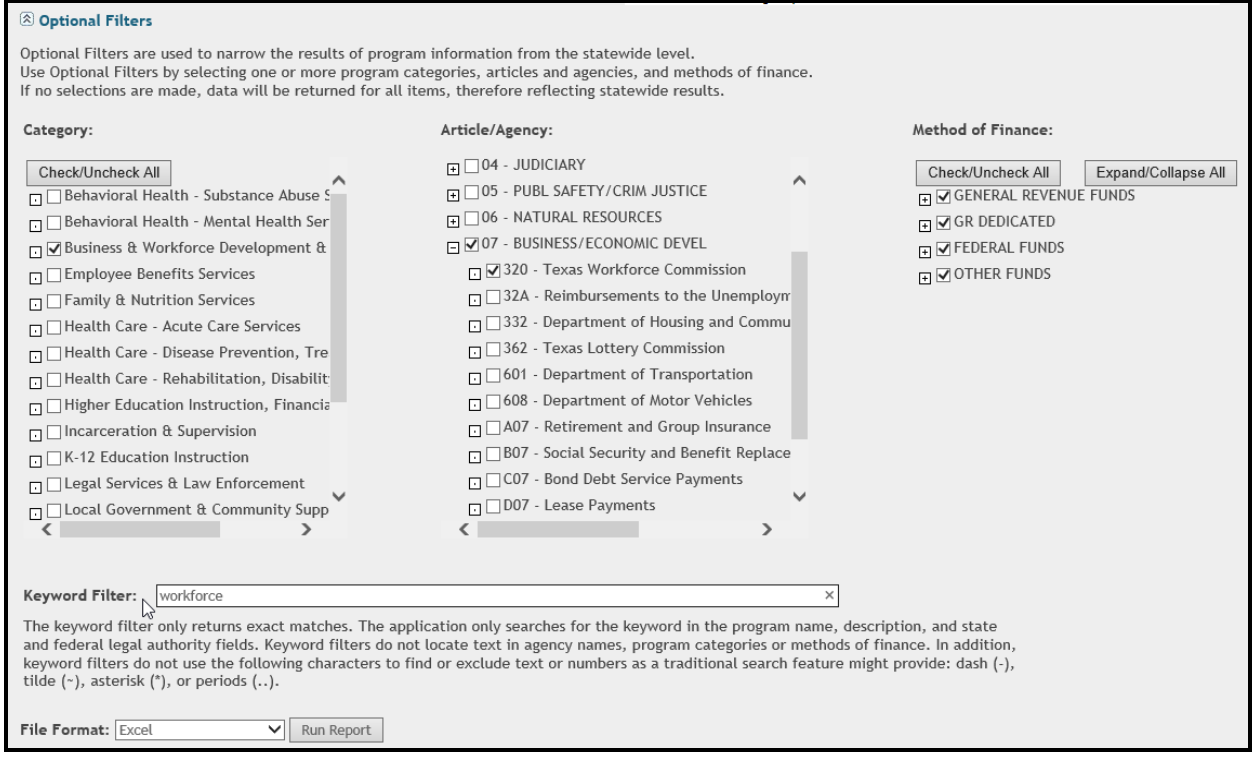

After you have made all your filter and keyword selections, click on the **Run Report** button. Allow sufficient time (pause) for the SBP application to load the selected report, then click **Open** when prompted, as shown below.

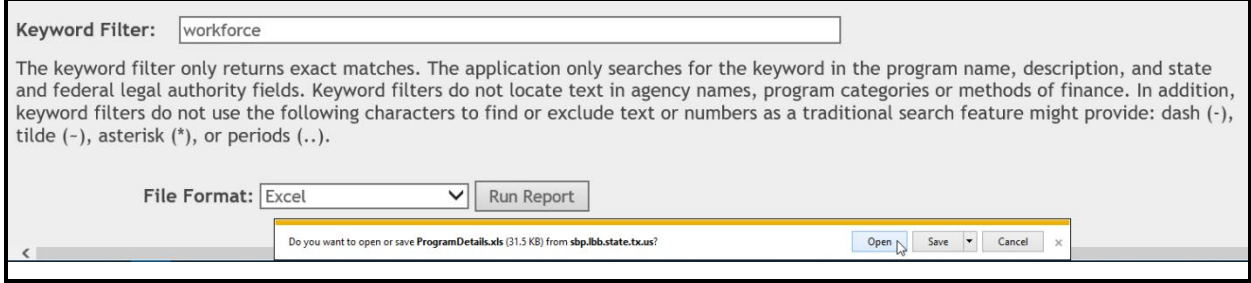

### The report will display in the selected format (example shown below).

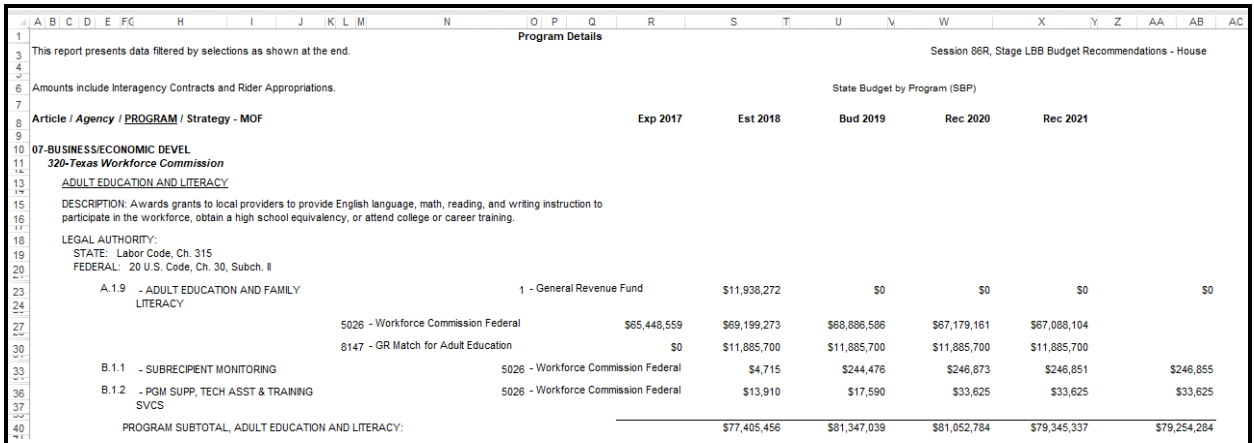

## If no data is available for the filter options you selected, the report will display as shown below.

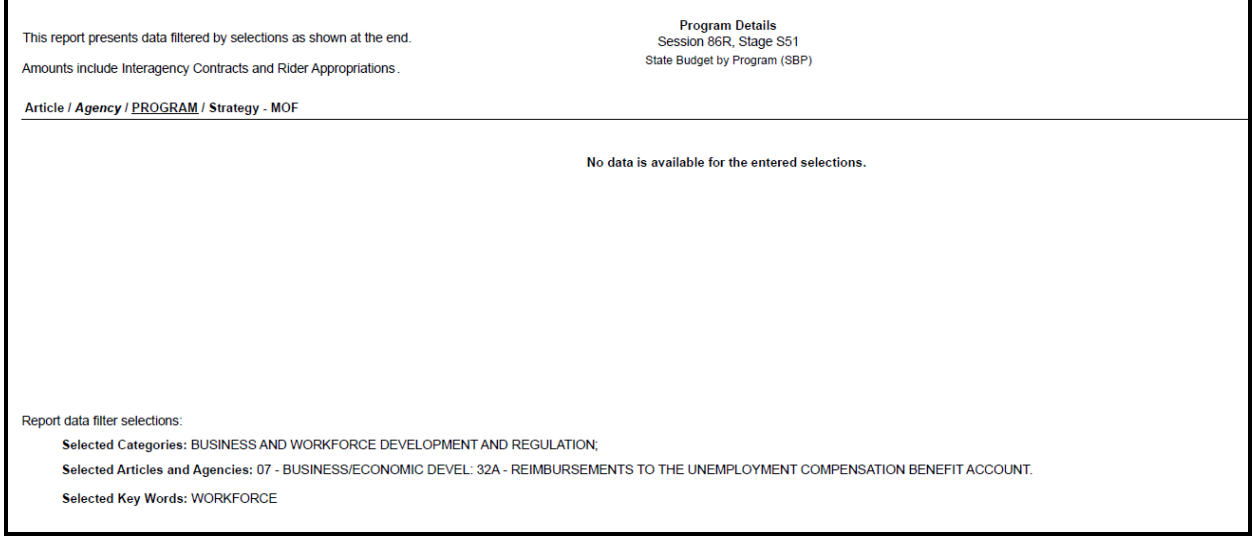

#### <span id="page-13-0"></span>*PROGRAM COMPARISON REPORT ACROSS SESSIONS*

A comparison report by program is available in SBP. You can compare across or within sessions. From the **Reports** drop-down menu box, select **Program Comparison**, as shown below.

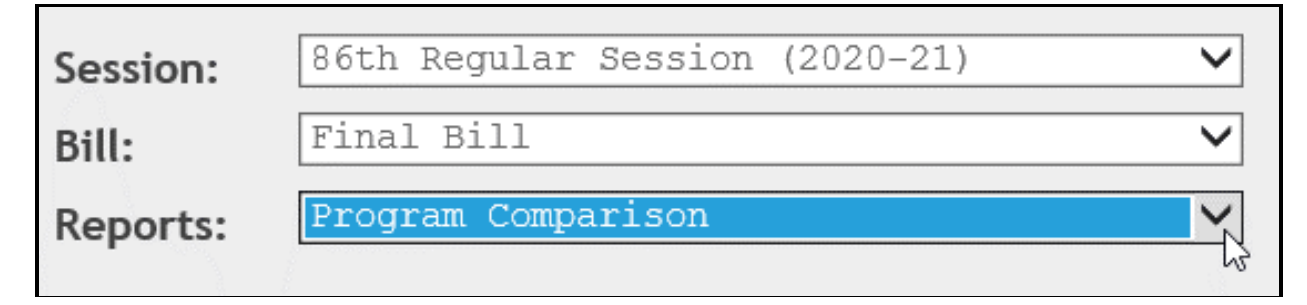

Select a **Session** and **Bill** from the drop-down menu boxes, as shown below.

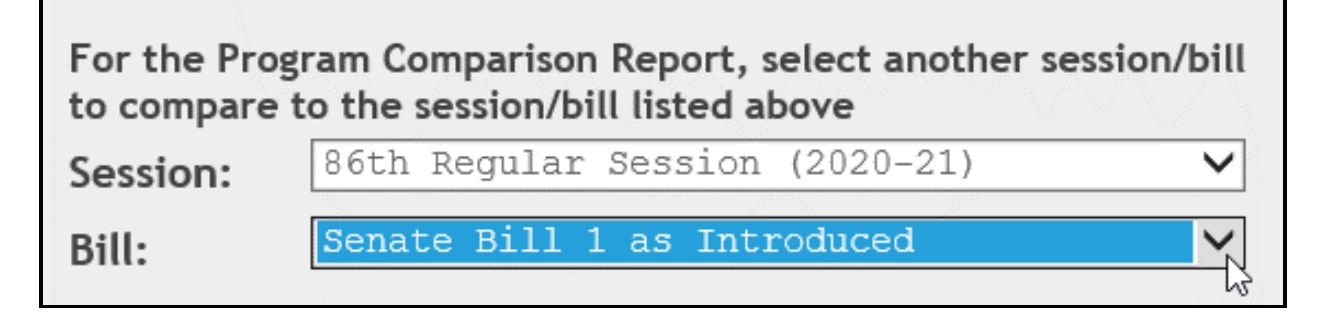

Select any needed **Optional Filters** and your desired **File Format**, and click **Run Report.** Allow sufficient time (pause) for the SBP application to load the selected report, then click **Open** when prompted, as shown below.

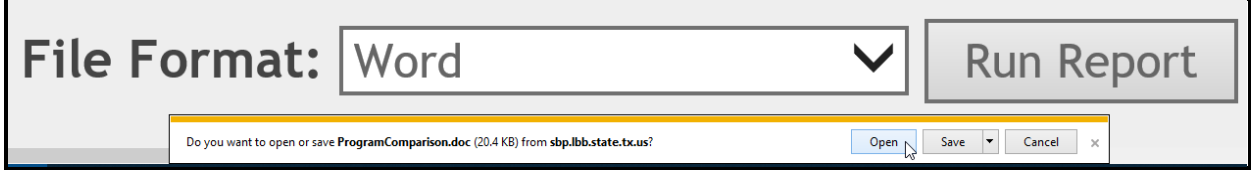

The report will display in the selected format (example shown below).

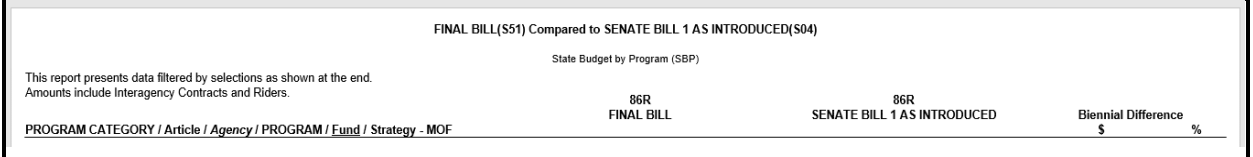

## <span id="page-13-1"></span>**PRINTING REPORTS**

After you generate a report (see the **Generating Reports** section of these instructions for details), a preview of the report displays in the application that matches the format you selected. For **Excel**, **Microsoft Word**, and/or **PDF Acrobat**, search/file/print the document as you normally would for those applications.

For **Crystal Reports Viewer**, use the arrow keys at the top to navigate through multi-page reports. To search the document, enter text in the text box, and click the **binocular icon**, as shown below.

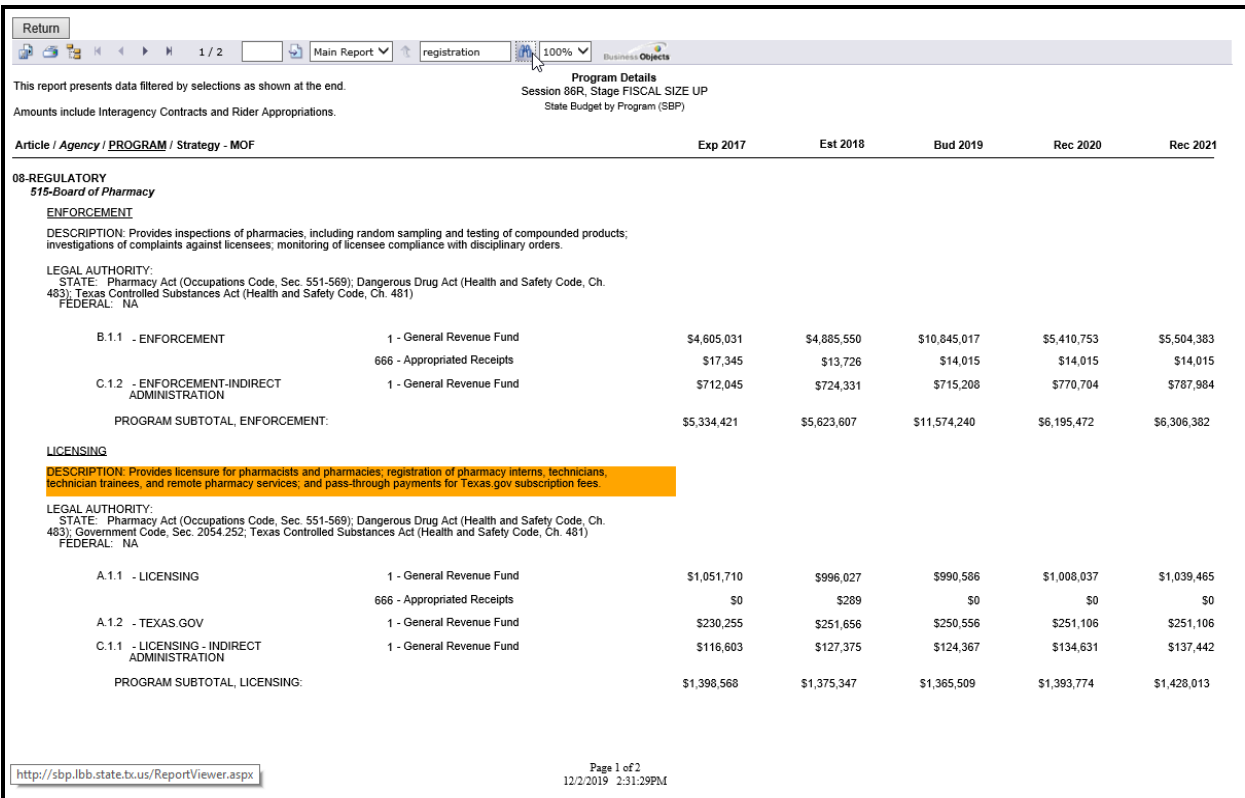

To print the selected report, click the **printer icon** below the **Return** button, as shown below. A **Print Options** window will display, select the desired options, and print. If you click your internet browser's printer icon, the report will not print.

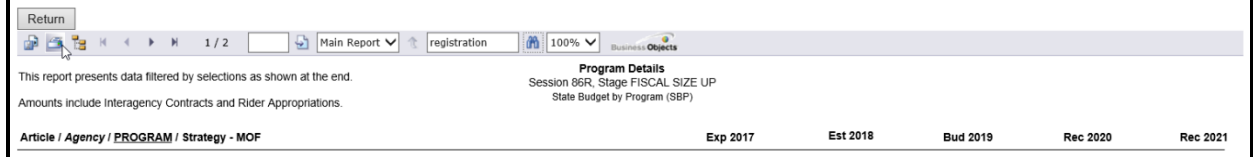

To export the selected report, click the leftmost **Export icon** immediately below the **Return** button, as shown below.

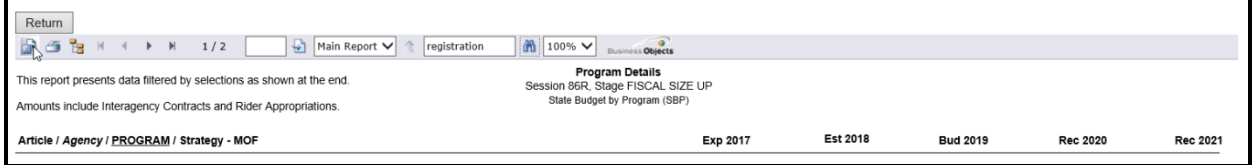

An **Export Options** window will display. Select the appropriate export format from the dropdown menu list and click **OK**, as shown in the following graphic. The report will download into the appropriate application. Save your file.

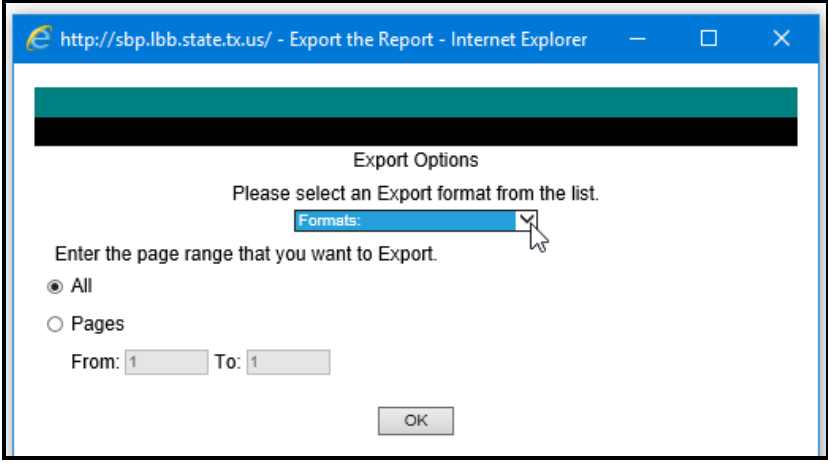

Click the **Return** button to go back to the **Reports** screen.

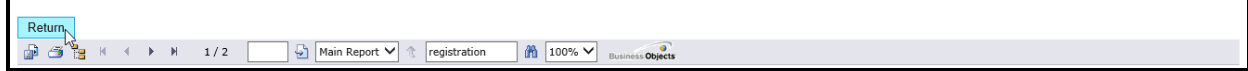

### <span id="page-15-0"></span>**DOWNLOADING RAW DATA**

To preview data prior to any download, select the appropriate **Session, Bill**, and **Reports** from the drop-down menu boxes, apply any **Optional Filters** as needed, and click the **Preview Data icon** as shown below. The data will display at the bottom of the screen. Click on page numbers at the top of the data grid (located just above the column heading of "**State Statute"**) to navigate through multiple pages.

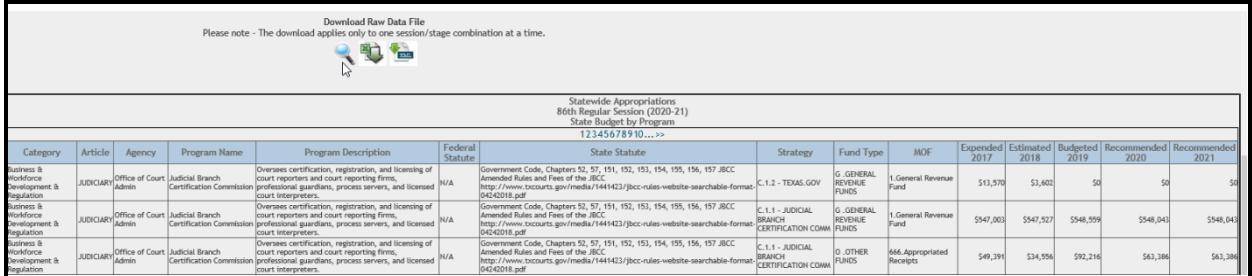

To download the unformatted selected data into **Excel**, click the **Excel download icon**, as shown below.

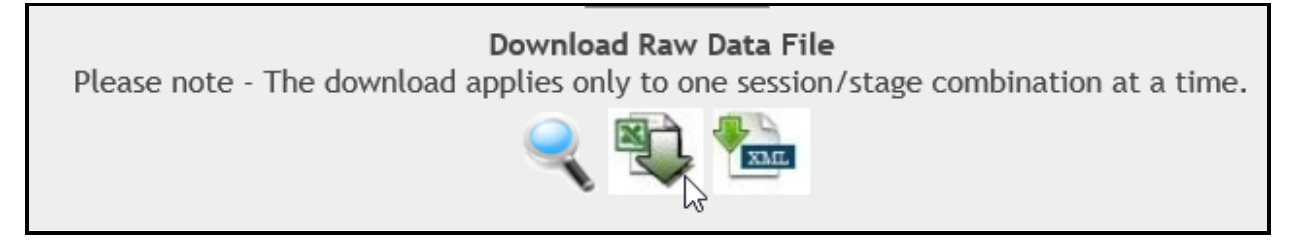

Click **Open** or **Save** from the file download window, as shown in the following graphic.

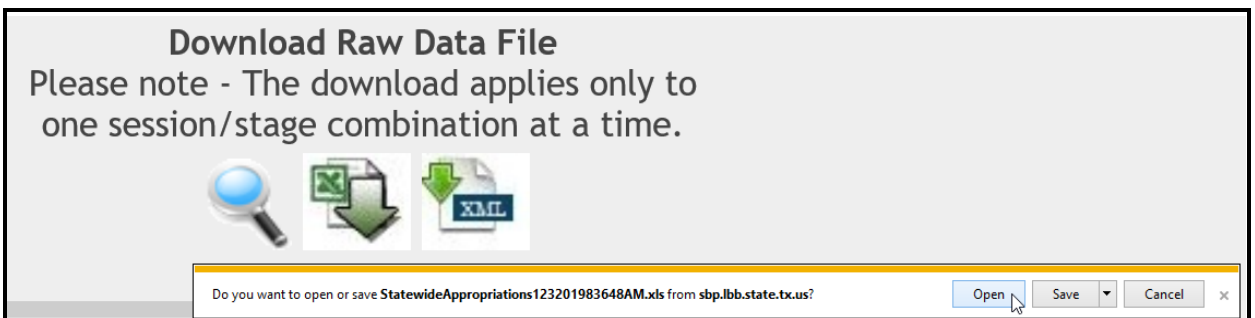

A warning may display indicating the **Excel** file is a different format. Click **Yes** to continue, as shown below. To learn more about the warning, click on the following link [http://support.microsoft.com/kb/948615.](http://support.microsoft.com/kb/948615)

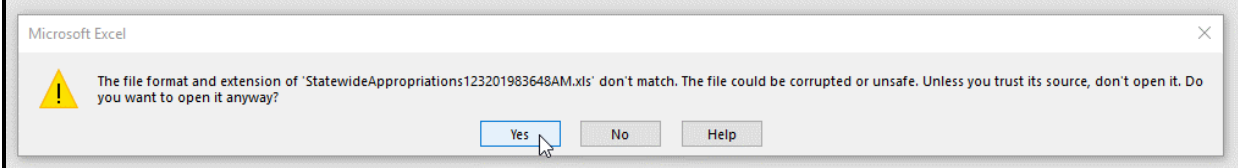

The downloaded **Excel data** will display as shown in the following example.

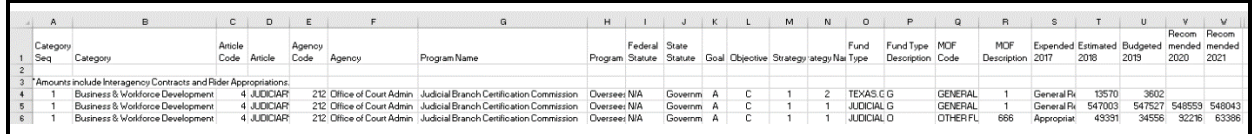

To download unformatted data into an **XML file**, select the appropriate **Session, Bill**, and **Reports**  from the drop-down menu boxes, apply any **Optional Filters** as needed, and click the **XML download icon**, as shown below.

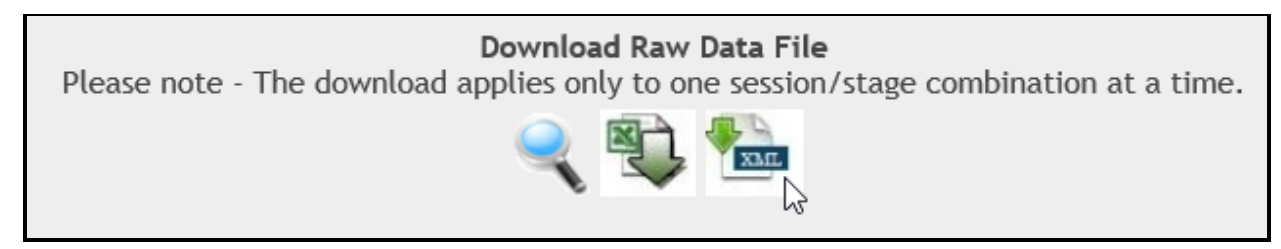

Click **Open** or **Save** from the file download window, as shown below.

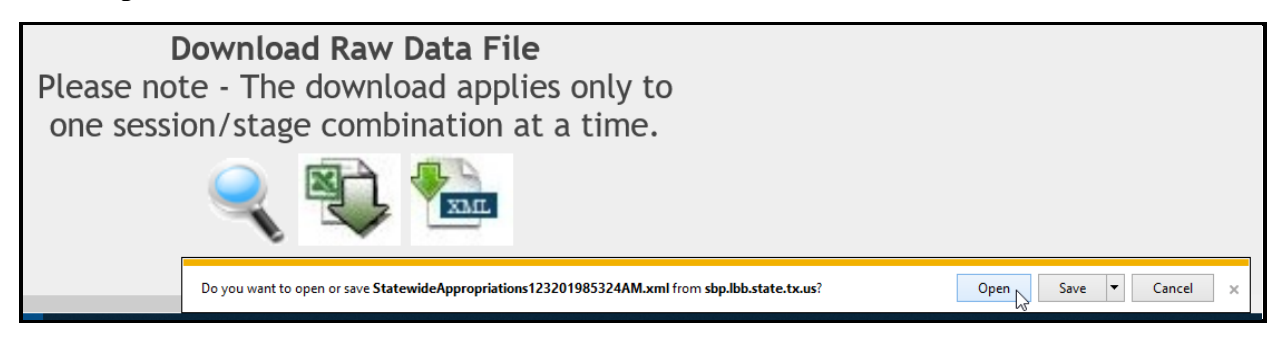

The downloaded **XML data** will display as shown in the following example.

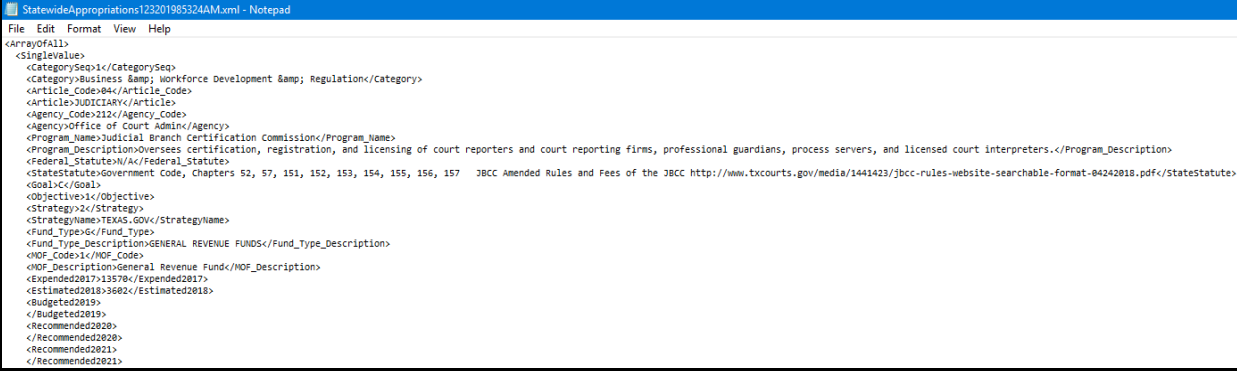